## UTILERÍA SQLDETACH PROCEDIMIENTO PARA INSTALACIÓN Y USO DEL ADMINISTRADOR DE BASES DE DATOS SQLDETACH

12/02/2012 MALDONADO SOFTWARE MSW

## <span id="page-1-0"></span>**CONTENIDO**

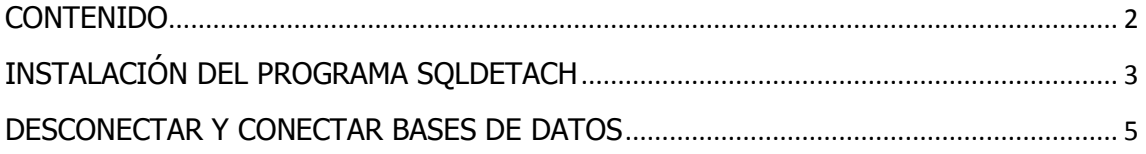

## <span id="page-2-0"></span>**INSTALACIÓN DEL PROGRAMA SQLDETACH**

1. Damos doble clic al archivo comprimido RAR **Instalación SQLDetach.rar** para extraer el contenido en el Escritorio, en Descargas o en Documentos

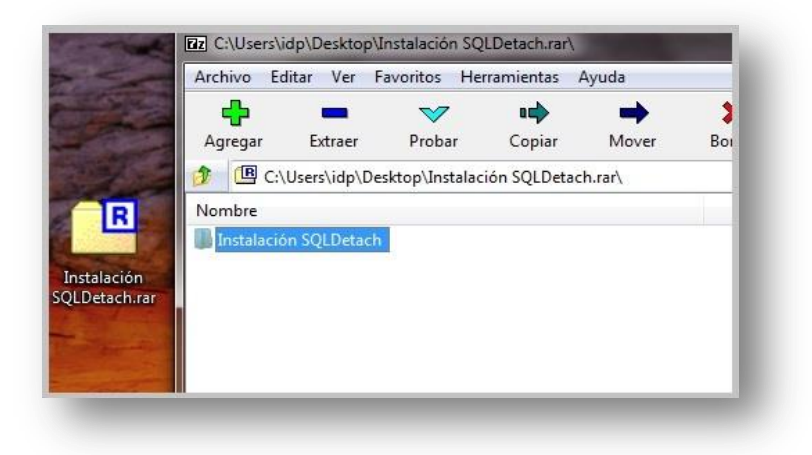

2. Entramos a la carpeta extraída y damos doble clic al archivo **Setup.exe** para ejecutar la instalación. Aparece una ventana, damos clic en botón Instalar

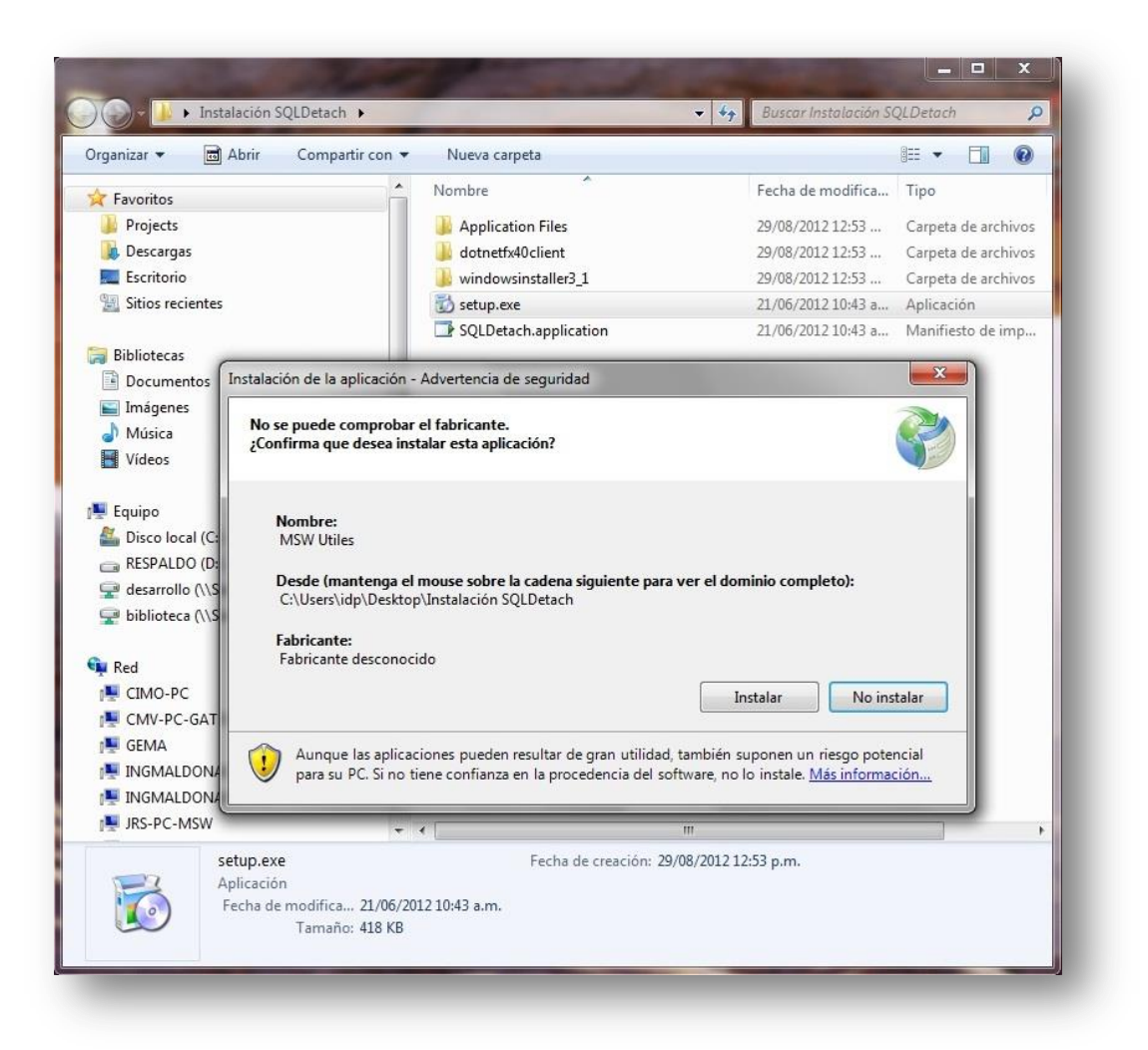

3. La ventana siguiente mostrará el avance de la instalación

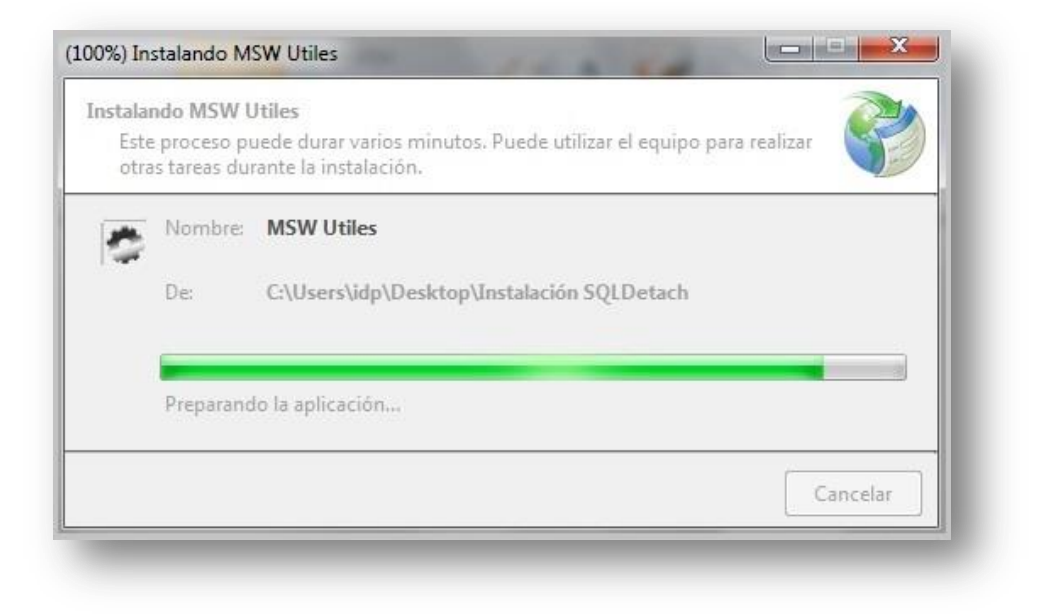

4. Cerramos todas las ventanas cuando se finalice de instalar. El icono del programa se muestra abajo con el nombre **MSW Utiles**

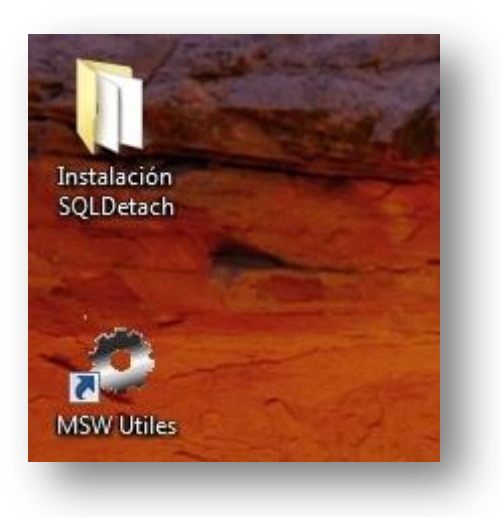

## <span id="page-4-0"></span>**DESCONECTAR Y CONECTAR BASES DE DATOS**

1. Al ejecutar el programa, la ventana se abre con las siguientes opciones: combo Server, Marca el cuadro de Autenticación de Windows, Usuario, Contraseña, botones Conectar y Cancelar

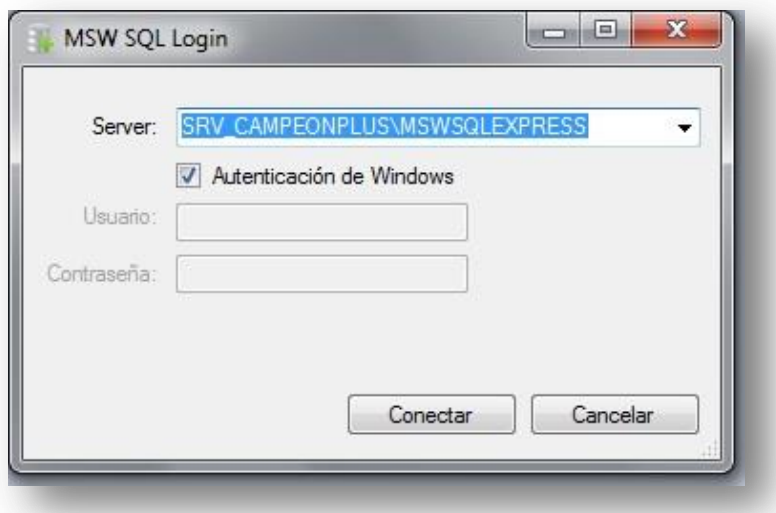

2. Usualmente tendremos en nuestras máquinas un solo servidor de SQL. En caso de encontrarse extras (por tener instalaciones de NeoData o de otras versiones de Campeón Plus), podemos ubicar el que necesitamos modificar por el nombre de la máquina local o remota más el nombre de la instancia que es SQLEXPRESS

Otra observación es que la instancia de SQL de la máquina local es la primera en la lista. Por ejemplo, el servidor elegido es **INGMALDONADO-PC** (nombre del equipo) e instancia de servidor es **SQLEXPRESS**.

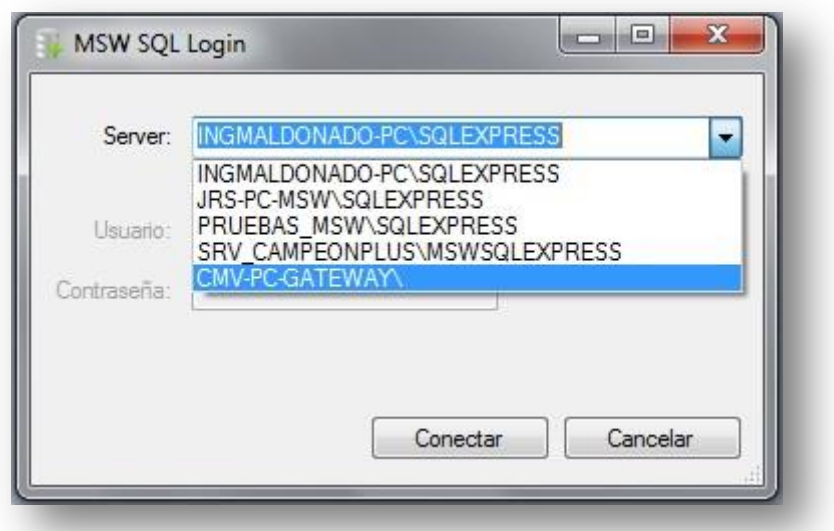

3. Una vez elegido nuestro servidor, damos clic al botón Conectar. Aparecerán nuestras bases de datos conectadas. Las bases de datos **master, model, msdb y tempdb son de sistema y no se deben tocar**.

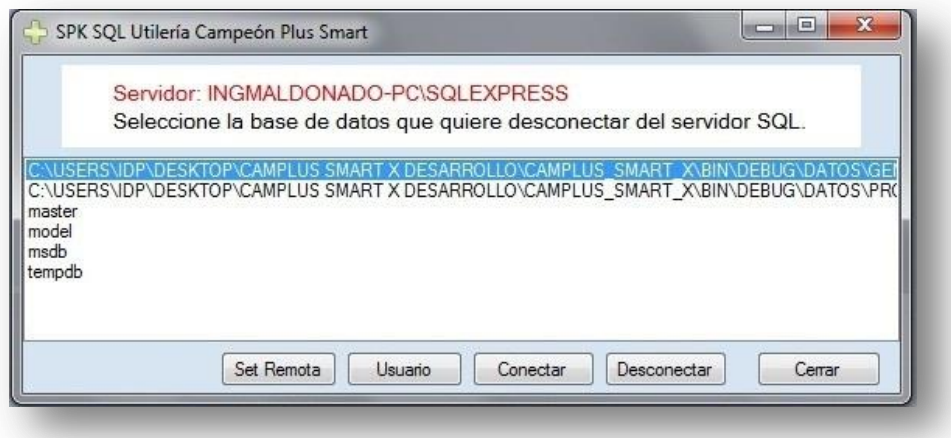

- 4. Elegimos las bases de datos de obra. Los nombres están referenciados a CAMPLUS SMART, nombre de la obra y terminan en nombre General.mdf y Proyecto.mdf
- 5. Damos clic a **desconectar**

Si lo que queremos es conectar las obras nuevas con esta herramienta, damos clic a **Conectar** y se abrirá una ventana para localizar el directorio de la obra que contiene el archivo Proyecto.mdf

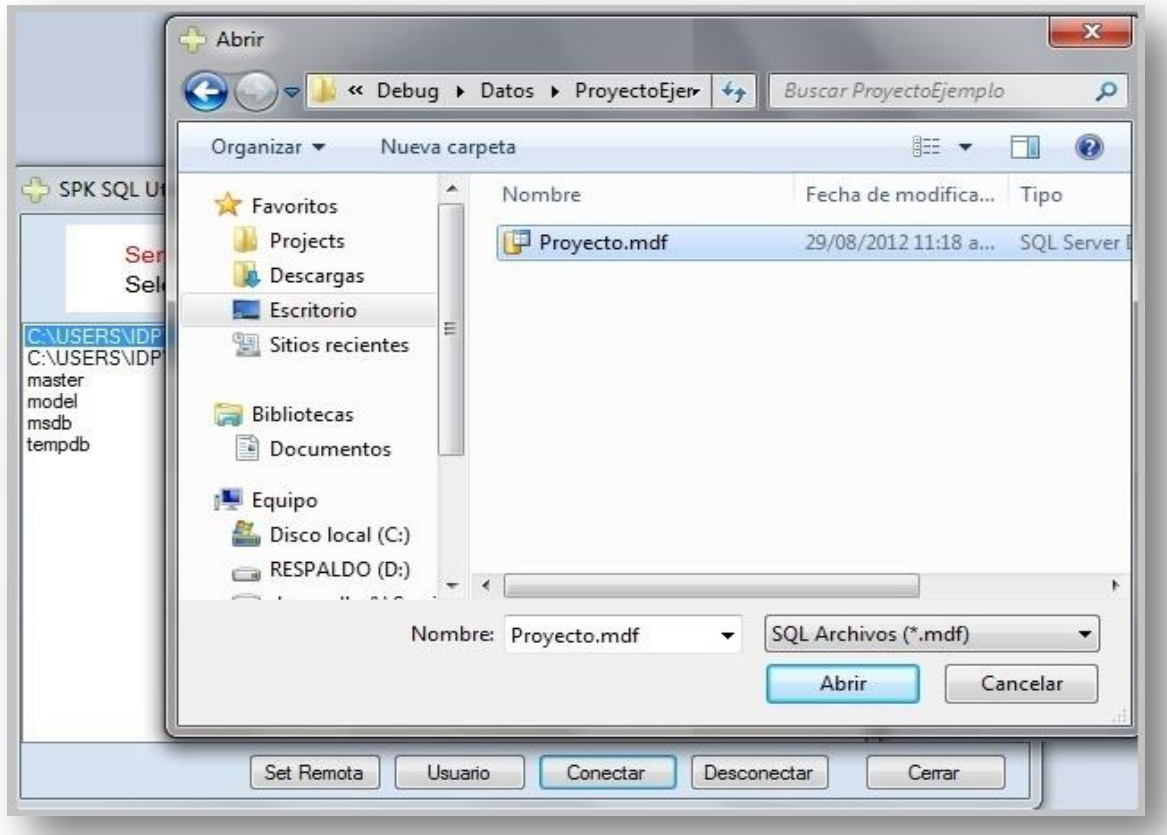